## Permesso RESIDENTI e RESIDENTI con 2 cartoncini - Attivazione delle targhe

Questa guida vuole illustrare come, una volta in possesso dei permessi, abilitare le targhe sia da PC che da Smartphone, così da consentirne la sosta nelle zone designate. Per informazioni su come richiedere i permessi fare riferimento alla guida **Permesso RESIDENTI e RESIDENTI con 2 cartoncini - Come Procedere**

Su entrambe le tipologie è possibile aggiungere fino ad un massimo di 5 targhe, la differenza tra le due è che sul **Permesso RESIDENTI solo una delle 5 può essere abilitata**. Sul **Permesso RESIDENTI con 2 cartoncini invece solo due delle 5 possono essere abilitate contemporaneamente**, tutte le altre rimangono disabilitate.

**Nota:** Sarà responsabilità dell'utente abilitare nella propria Area Personale il veicolo (Permesso RESIDENTI) o i due veicoli (Permesso RESIDENTI con 2 cartoncini) che intende parcheggiare. **TUTTI GLI ALTRI VEICOLI NON SARANNO IN REGOLA.**

## **Attivazione da PC**

Per i dettagli su come accedere all'Area Personale fare riferimento alla guida **BOT-Tutorial FO Potenza.**

Procedere come segue:

- Eseguire l'accesso alla propria Area Personale
- Andare in Autorizzazioni Elenco Autorizzazioni

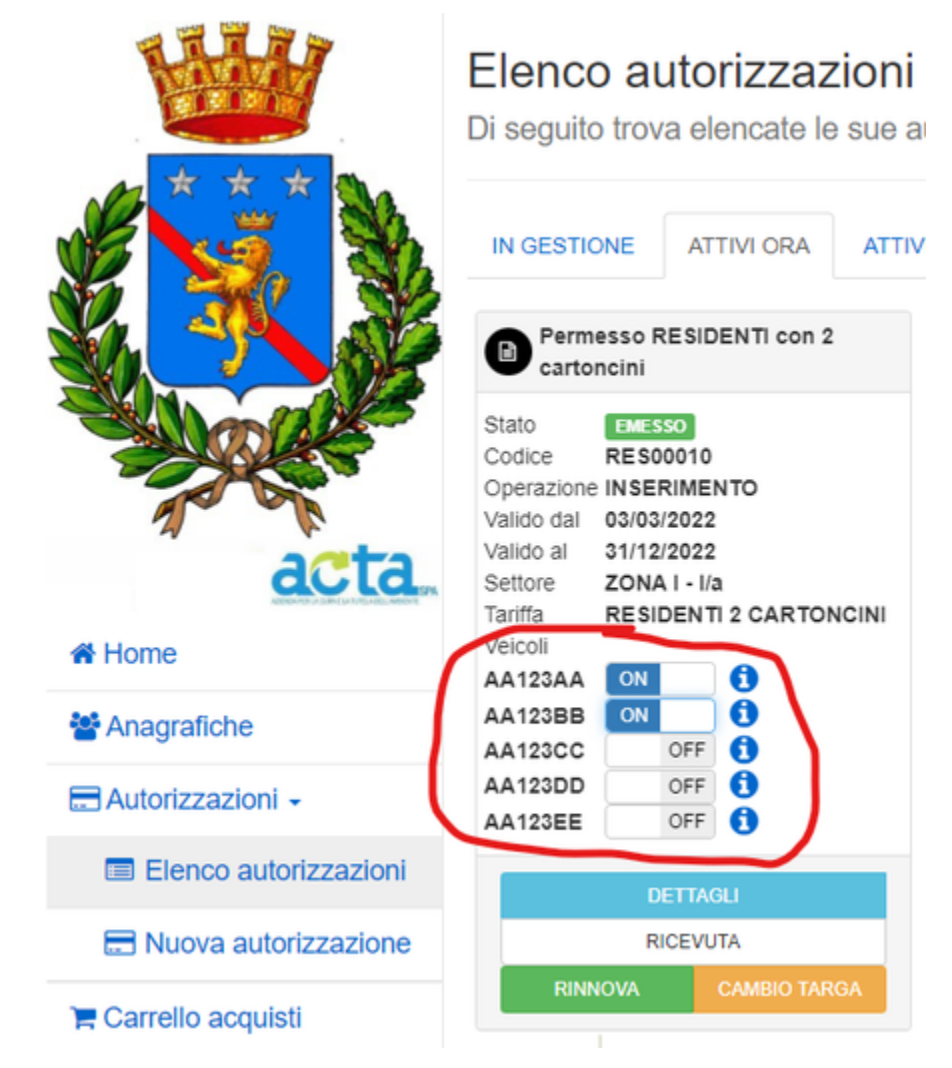

Cliccare sul pulsante "ON/OFF" della targa che si desidera abilitare

**Nota:** Poiché solo una o due targhe possono essere attive contemporaneamente, bisogna disattivarle prima di poter attivare le altre.

**Attivazione da Smartphone**

Per i dettagli su come accedere all'Area Personale fare riferimento alla guida **BOT-Tutorial FO Potenza.**

Procedere come segue:

Aprire il browser e digitare l'indirizzo:<https://pass.brav.it/Potenza/Frontoffice/>

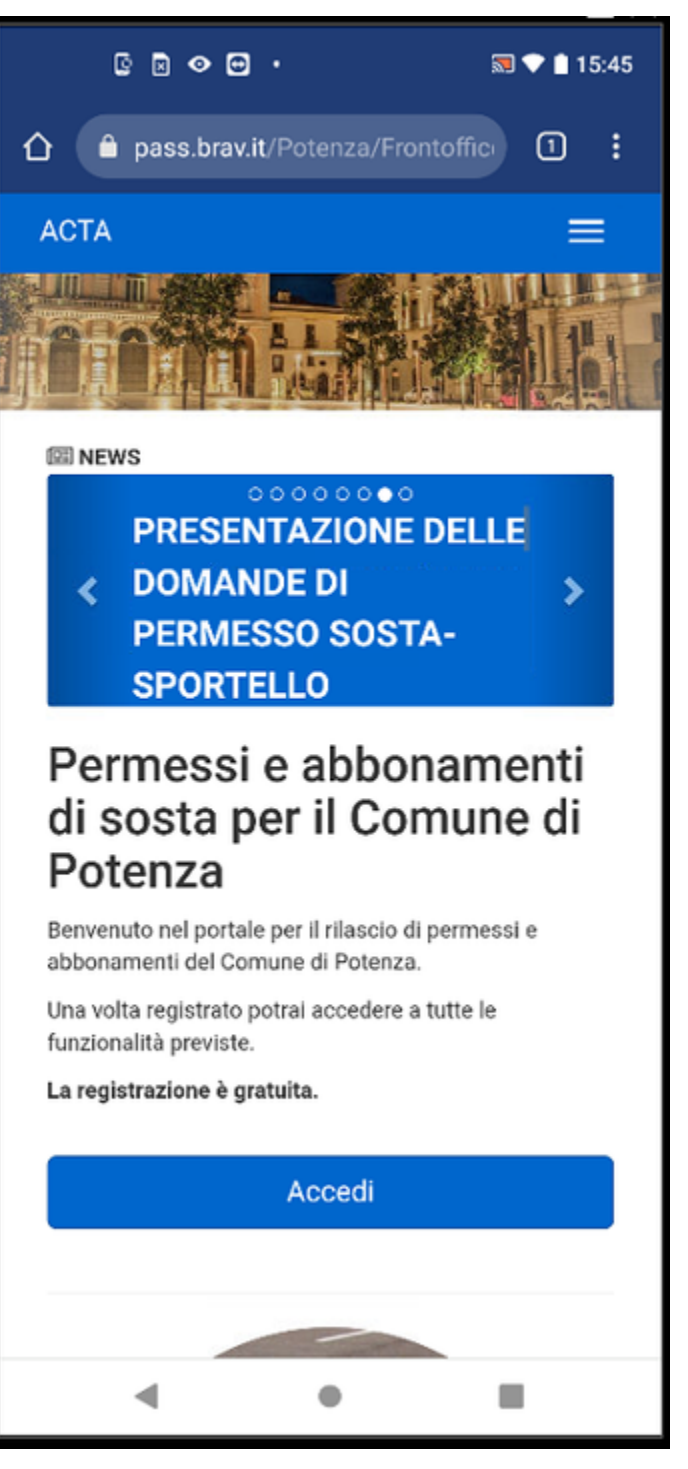

- Cliccare sulle "tre linee orizzontali", quindi su Accedi
- Selezionare la modalità di accesso scelta in fase di registrazione tra Email, SPID o CIE. Inserire le credenziali richieste. Sarà visualizzata la pagina principale:

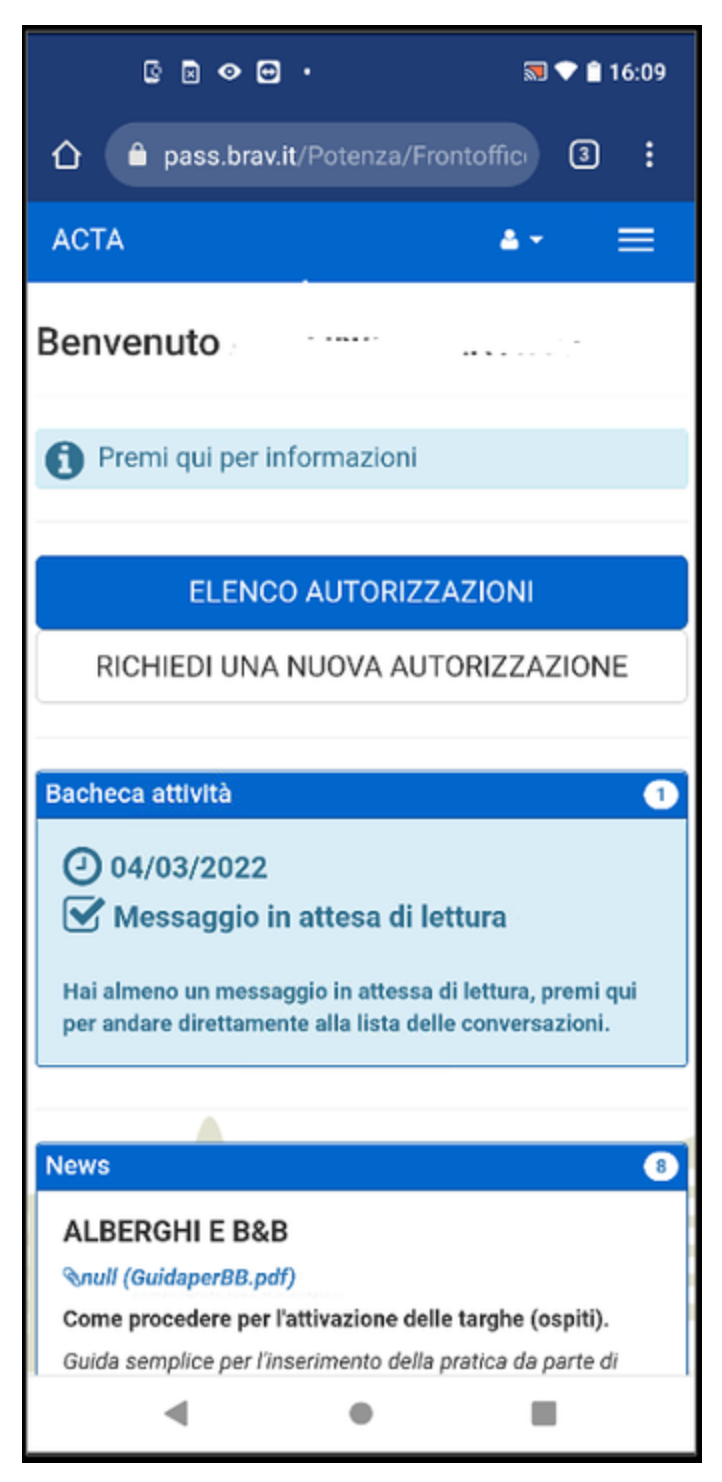

- Cliccare nuovamente sulle "tre linee orizzontali"
- Cliccare su Autorizzazioni > Elenco Autorizzazioni.

**Nota:** Se si è in possesso di più autorizzazioni allora scorrere verso il basso in modo da visualizzare il permesso che si desidera modificare

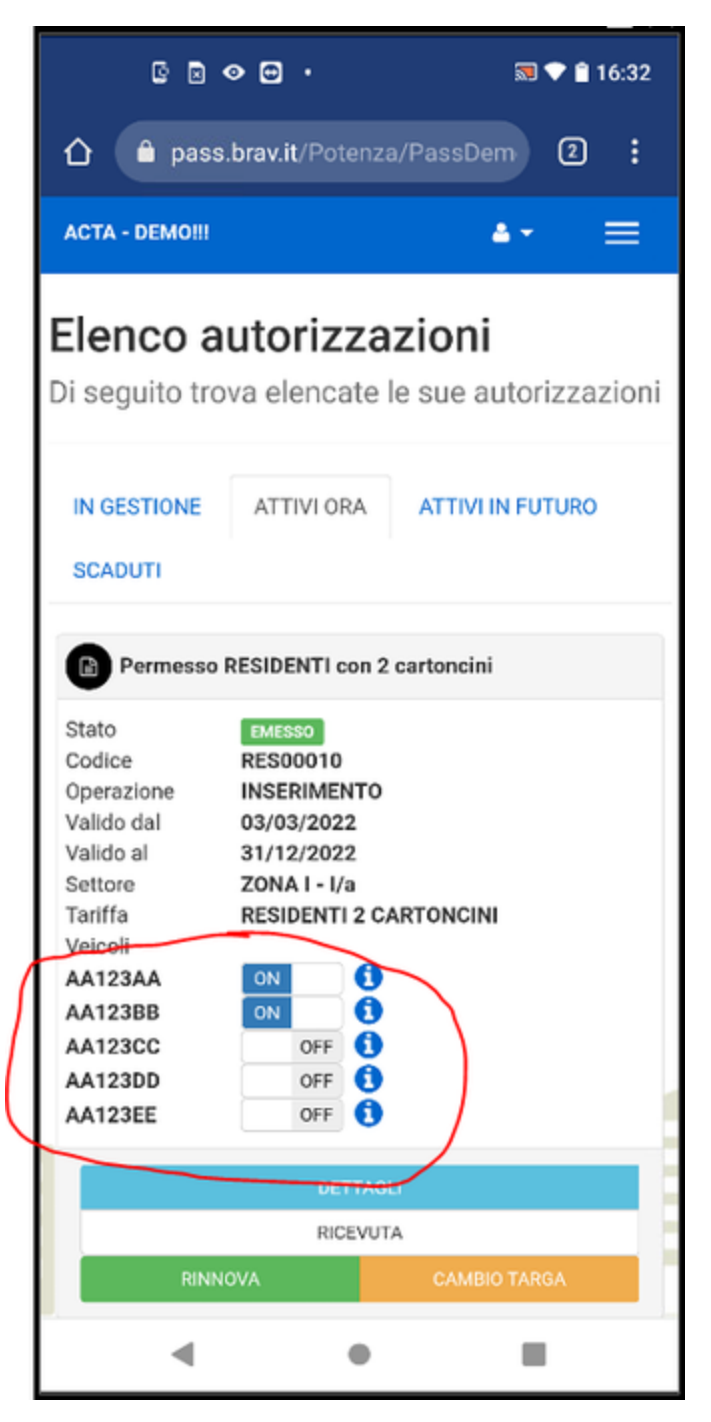

Cliccare sul pulsante "ON/OFF" della targa che si desidera abilitare

**Nota:** Poiché solo una o due targhe possono essere attive contemporaneamente, bisogna disattivarle prima di poter attivare le altre.

**Hint:** Si può aggiungere ai preferiti la pagina qui sopra in modo da raggiungerla velocemente senza dover fare ogni volta tutti i passaggi. A seconda del browser usato potrebbe non è necessario ripetere neanche l'accesso.

Se si usa ad esempio Google Chrome per Android <sup>R</sup> per aggiungere la pagina ai preferiti basta cliccare sui "tre puntini" in alto, quindi come si può vedere nell'immagine seguente, premere su Preferiti

Per tornare velocemente e in qualsiasi momento alla pagina è sufficiente aprire il browser, premere i "tre puntini", Preferiti ed infine premere su "Elenco autorizzazioni - PASS".

Per altri browser o sistemi operativi seguire le indicazioni del proprio dispositivo.

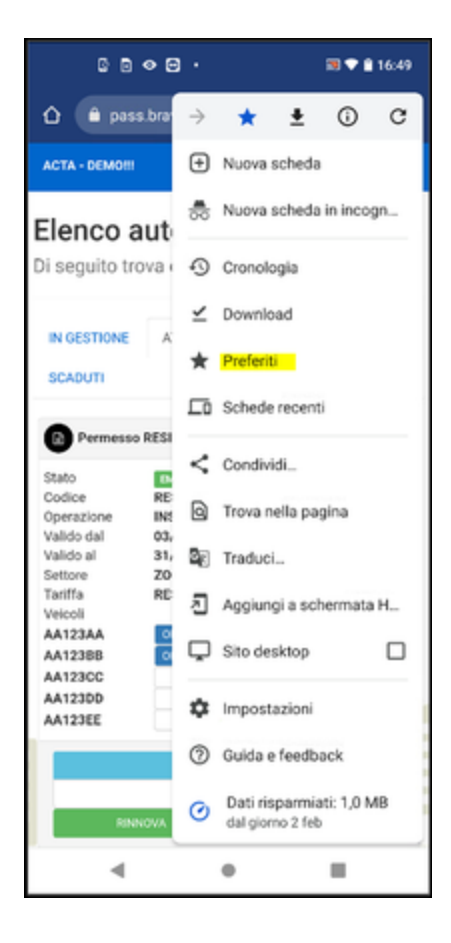